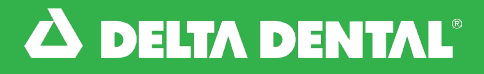

#### *How to Manage Your Employees*

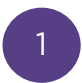

From the **Employees** tab you'll be able to manage your employees enrollment and quickly enroll an employee. Simply click Enroll New Employee.

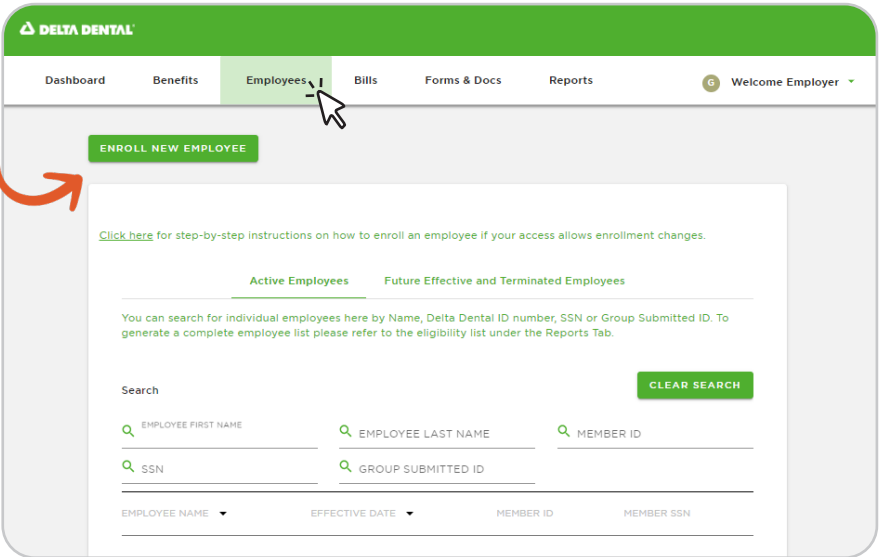

2 Once you have added the required fields click Add Employee.

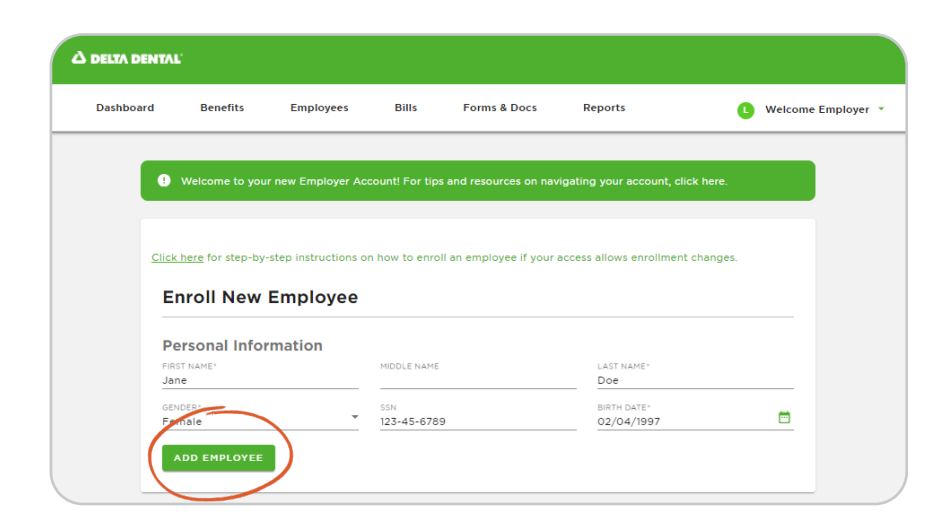

#### *How to Manage Your Employees*

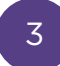

Add any applicable dependents and enter their effective date then select Enroll Employee.

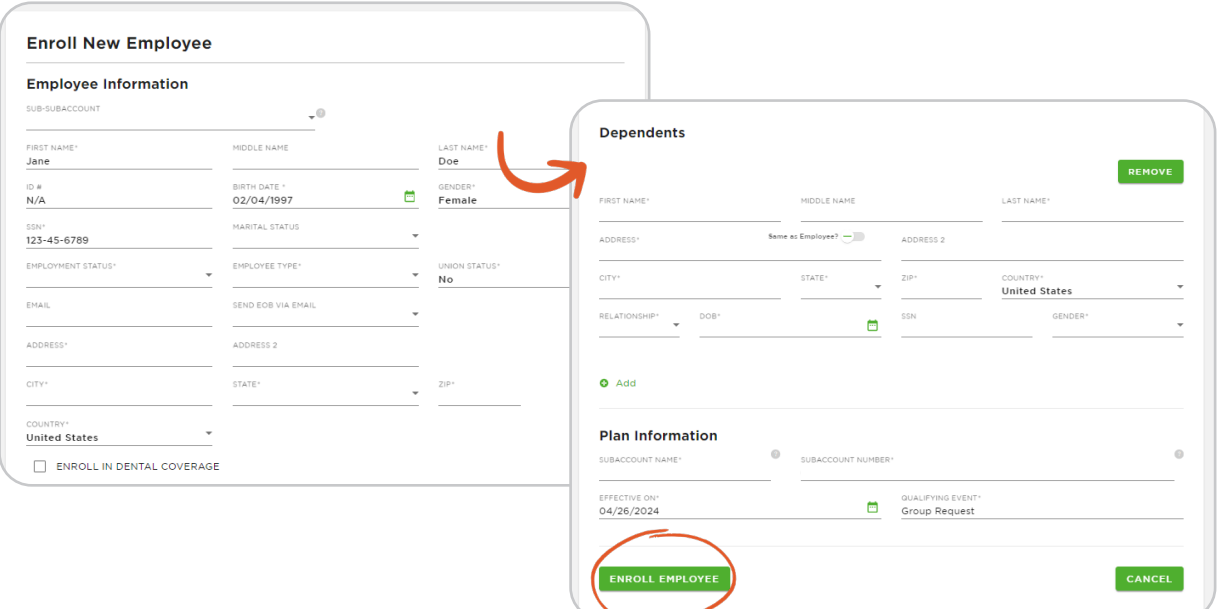

4

Back to the Employees tab, you'll be able to quickly search for your employees by First Name, Last Name, Member ID, Social Security Number or Group Submitted ID.

You won't need all of these fields to search, you can simply type in their First or Last Name to search.

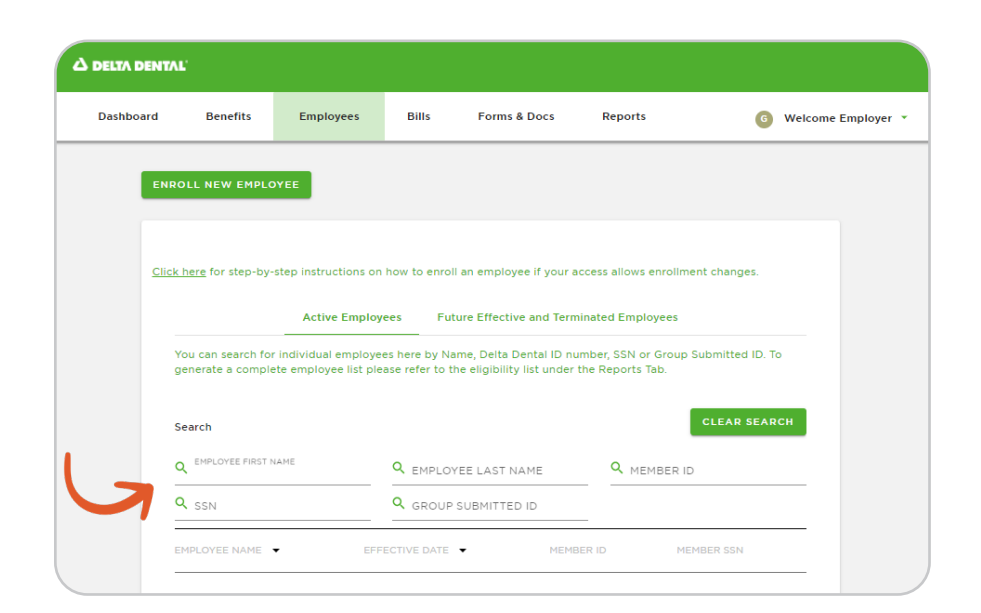

# Managing Employees

Online Employer Account

## **How to Manage Your Employees**

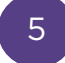

After finding the employee you are looking for, click their name.

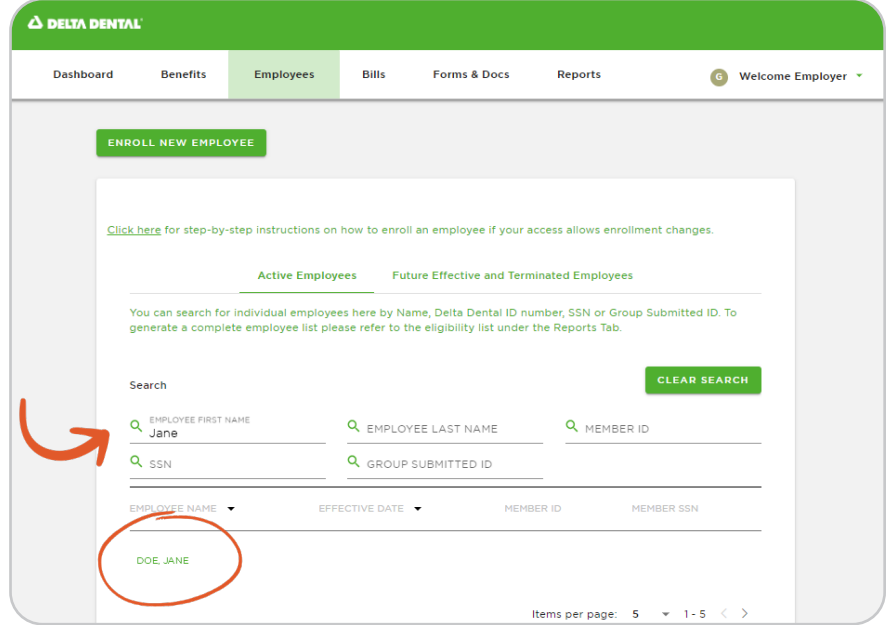

6

You will be able to edit the employee's information by selecting the pencil icon next the their name.

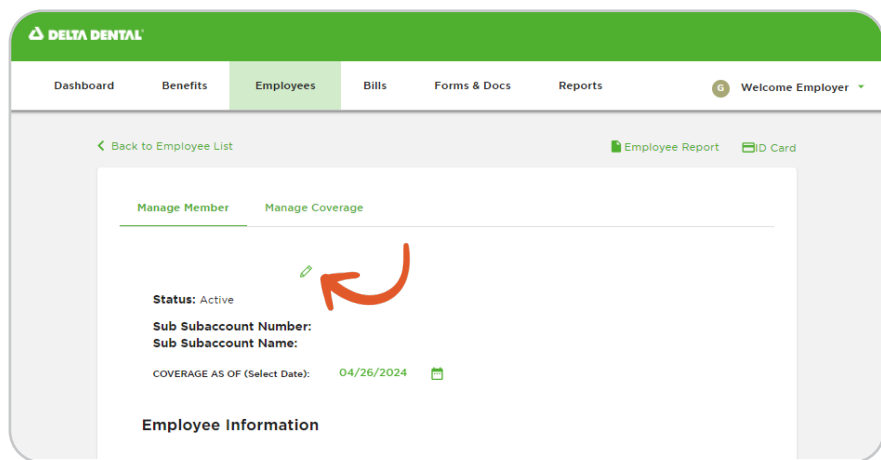

#### **How to Manage Your Employees**

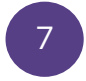

You can also add a dependent for an employee. Once you have made your edits, select Save.

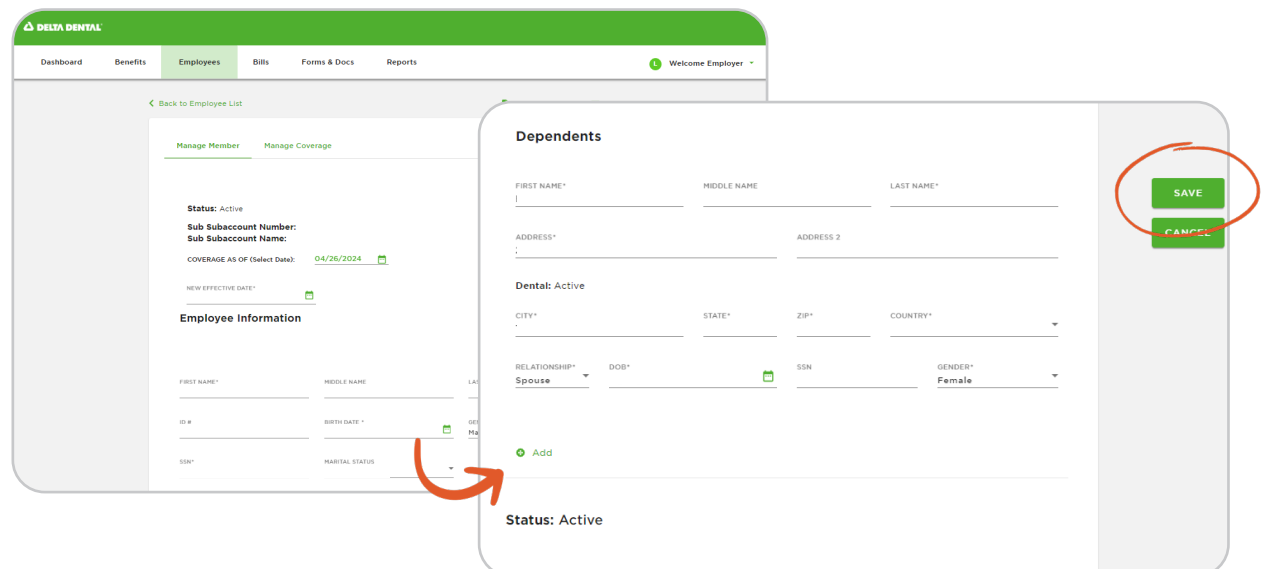

8

On the employees page, select Manage Coverage and then the pencil icon.

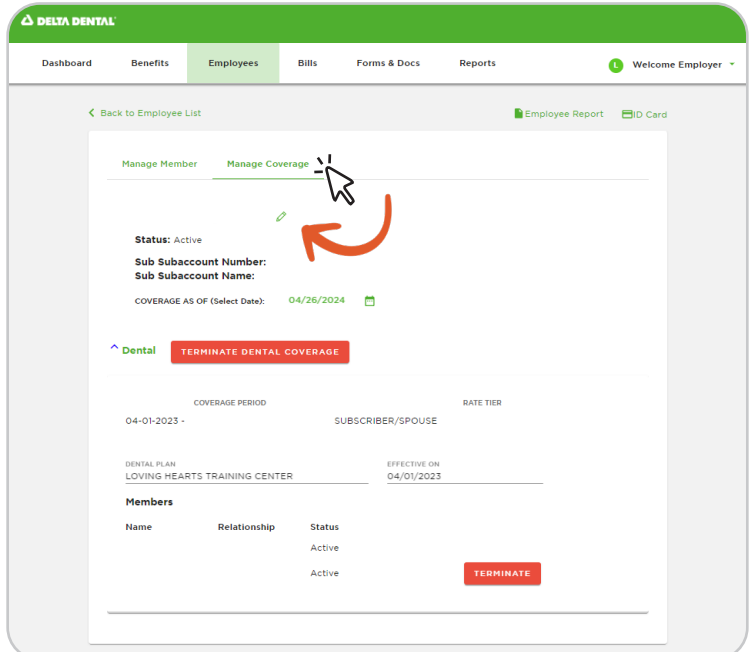

9

### *How to Manage Your Employees*

From there you can terminate dental coverage, enter employee's effective date, add or terminate coverage for a dependent and or change the plan type.

Once you have made your changes, click Save.

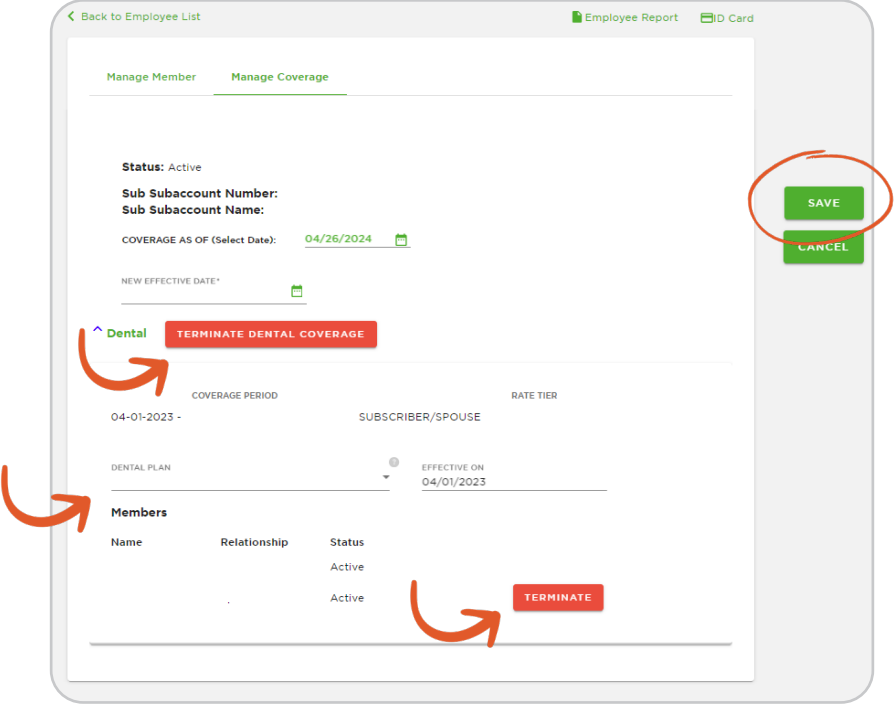

### *Managing Employees*

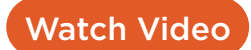

Watch this video to see how to manage your employees on the new online Employer Account.